Copyright © 2015-2017 IPA All Rights Reserved.

# **i コンピテンシ ディクショナリ 活用システム ユーザマニュアル**

**(スキル編)第 3.0 版**

ii Copyright © 2015-2017 IPA All Rights Reserved.

### **更新履歴**

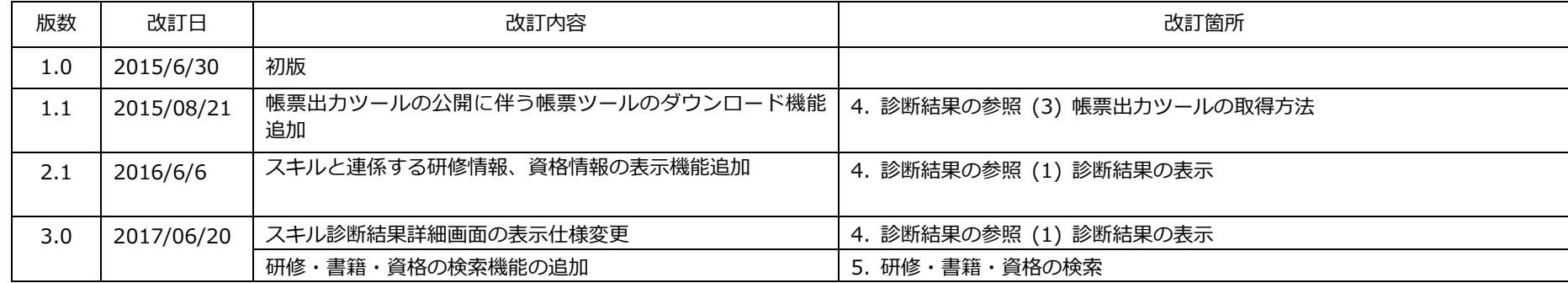

## 目次

 $\mathsf{iii}$ 

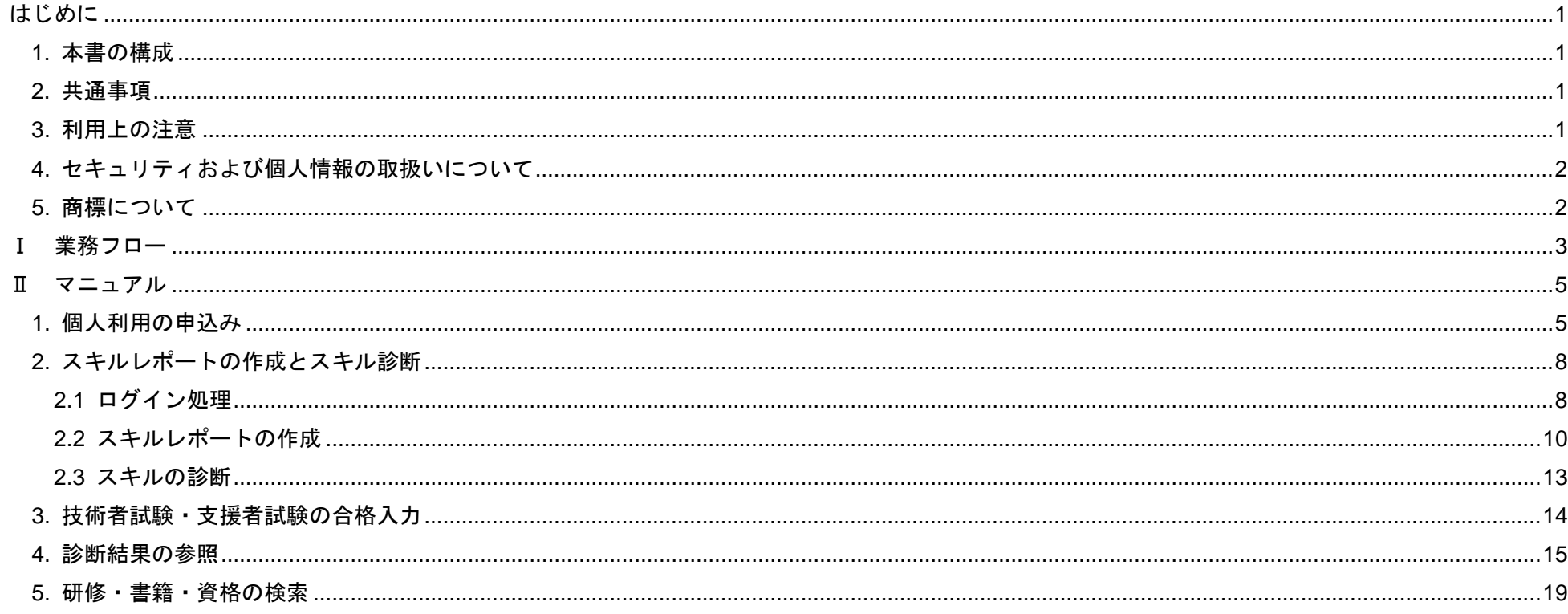

はじめに

### <span id="page-3-0"></span>はじめに

### <span id="page-3-1"></span>**1.** 本書の構成

本書は「Ⅰ 業務フロー」と「Ⅱ マニュアル」の2部で構成されています。 「Ⅰ 業務フロー」では、i コンピテンシ ディクショナリ活用システム(以下、「iCD 活用システム」と略す)を効果的に活用するための一連の業務 の流れを説明しています。業務フロー中に記載されている「Ⅱ マニュアル」の章・節に従い該当箇所を参照することで、全体の流れをつかみながら、 操作の詳細を確認することができます。

### <span id="page-3-2"></span>**2.** 共通事項

iCD 活用システム(ログイン後)の画面の基本構成は以下の通りです。

①ログイン ID

現在ログイン中のユーザの ID が表示されます。ここをクリックすると、ログアウトやパスワードの変更を行うことができます。

②メッセージエリア

実行した操作の結果やエラーメッセージ等が表示されます。

③メニューエリア

選択可能な操作のメニューが表示されます。メニュー項目をクリックすると、画面の表示が切替わり、該当する操作を行うことができます。メニュ ー項目によっては、クリックすると、サブメニューが表示されます。

表示されるメニューは、現在選択されているユーザモードによって異なります。

## <span id="page-3-3"></span>**3.** 利用上の注意

- ●動作モードが最新となっていることを以下の手順でご確認ください。
	- ・ツール>互換表示設定の対象に当システムが含まれていないこと
	- ・ツール>F12 開発者ツールを選択して表示されるエミュレーションのドキュメントモードが Edge(最新)であること

iCD 活用システムを利用に際して注意が必要な事項について説明します。

#### **(1)**動作環境

ウェブ標準(W3C が勧告している WWW 関連の規格)に準拠したブラウザが利用可能です。

各ブラウザ・バージョンの特性により正しく動作しない場合があります。下記のブラウザ・バージョンでの動作を確認しています。

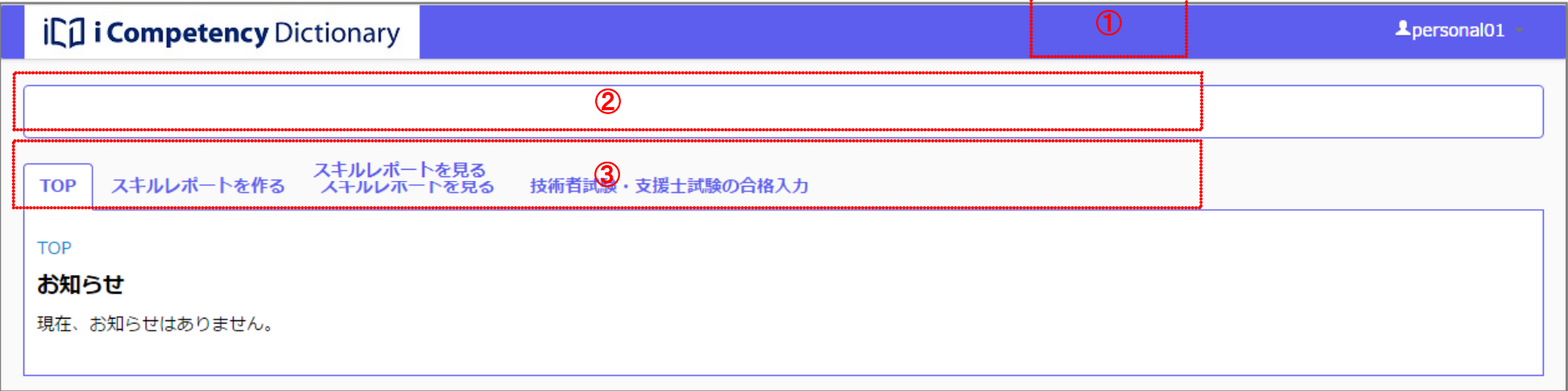

- ・Google Chrome 50.0
- ・Firefox 45.0
- ・Internet Explorer 11

iCD 活用システムは、第三者によるデータの盗聴や改ざんなどを防ぐために SSL を使用します。 利用するブラウザでは、TLS1.2 が有効となるように設定して下さい。

【Internet Explorer(IE)11 をご利用の方へ】

IE を使って活用システムの利用で動作不良が発生する場合は以下の事項を確認してください。

●TLS1.2 が有効となっていることを以下の手順でご確認ください。

- (1) IE を起動する
- (2)「ツール」⇒「インターネットオプション」⇒「詳細設定」を開く
- (3)「設定」内にある「TLS1.2 の使用」にチェックを入れる
- (4)「OK」ボタンを押下する

※IE で「TLS1.2」が使用できるのは、Windows7 以降の OS となります。OS のバージョンが古い機種で本システムを利用する場合、IE 以外のブラウ

ザをご使用ください。

#### **(2)**利用上の規則

「4. セキュリティおよび個人情報の取扱いについて」に記載の通り、iCD 活用システムには、組織利用の申し込み情報を含む一切の個人情報を入力す ることはできません。

#### **(3)**その他

iCD 活用システム、ならびに関連資料は、予告なく変更、削除されることがあります。

はじめに

2 Copyright © 2017 IPA All Rights Reserved.

### **4.** セキュリティおよび個人情報の取扱いについて

#### **(1)**個人情報の取り扱いについて

**iCD** 活用システムには、組織利用の申込み情報を含む一切の個人情報を入力することができません。したがって、**iCD** 活用システムは一切の個人情 報を保持しません。

※個人情報とは

「個人情報」とは、氏名、住所、勤務先、役職、業種、職種、電話番号、FAX 番号、電子メールアドレス等の連絡先に関する情報、クレジット番 号、銀行口座番号等個人を識別できる情報、あるいは趣味嗜好等利用者個人の固有の情報を意味します。

なお、iCD の改善と普及を目的とした利用状況の集計、分析にかかわる以下のデータを収集させていただく場合があります。

<iCD 活用システムから収集するデータ>

- 各利用組織の利用者数(ユーザ登録数)、ならびにシステム利用頻度(ログイン回数)
- 各利用組織で自タスクとして利用している iCD タスクディクショナリ数、ならびに利用箇所
- 各利用者が利用している iCD スキルディクショナリ数、利用箇所、ならびに利用頻度(ログイン回数)

#### **(2)**クッキー**(Cookie)**および **web** ビーコンの取り扱いについて

- Microsoft、Microsoft Excel および各ロゴは、米国 Microsoft Corporation の米国およびその他の国における登録商標または商標です。
- 本文および図表中では、「™」、「®」は省略しています。

iCD 活用システムにアクセスした際に、利用者の Web ブラウザに対してクッキーや Web ビーコンを使用することがあります。 クッキーや Web ビーコンには個人を特定する情報は含まれていません。利用者がサービスまたは Web サイトで個人情報を入力しない限り、利用者 個人を特定することはできないため、匿名性は維持されます。 iCD 活用システムの利用者がクッキーの利用を望まない場合は、ご使用の Web ブラウザでクッキーの受け入れを拒否するように設定することがで きますが、システムの機能が正常に動作しません。

#### **(3)**アクセスログについて

iCD 活用システムでは、システムの安定した稼働を期するために、アクセスログを収集しています。アクセスログとして IP アドレスやブラウザの種 類、ドメインネームなどの項目を収集していますが、個人情報と紐付けて利用することはありません。

## <span id="page-4-0"></span>**5.** 商標について

iCD 活用システム、ならびに本書に記載されているシステム名、製品名は、各社の登録商標または商標です。

業務フロー

Copyright © 2017 IPA All Rights Reserved.

## 業務フロー

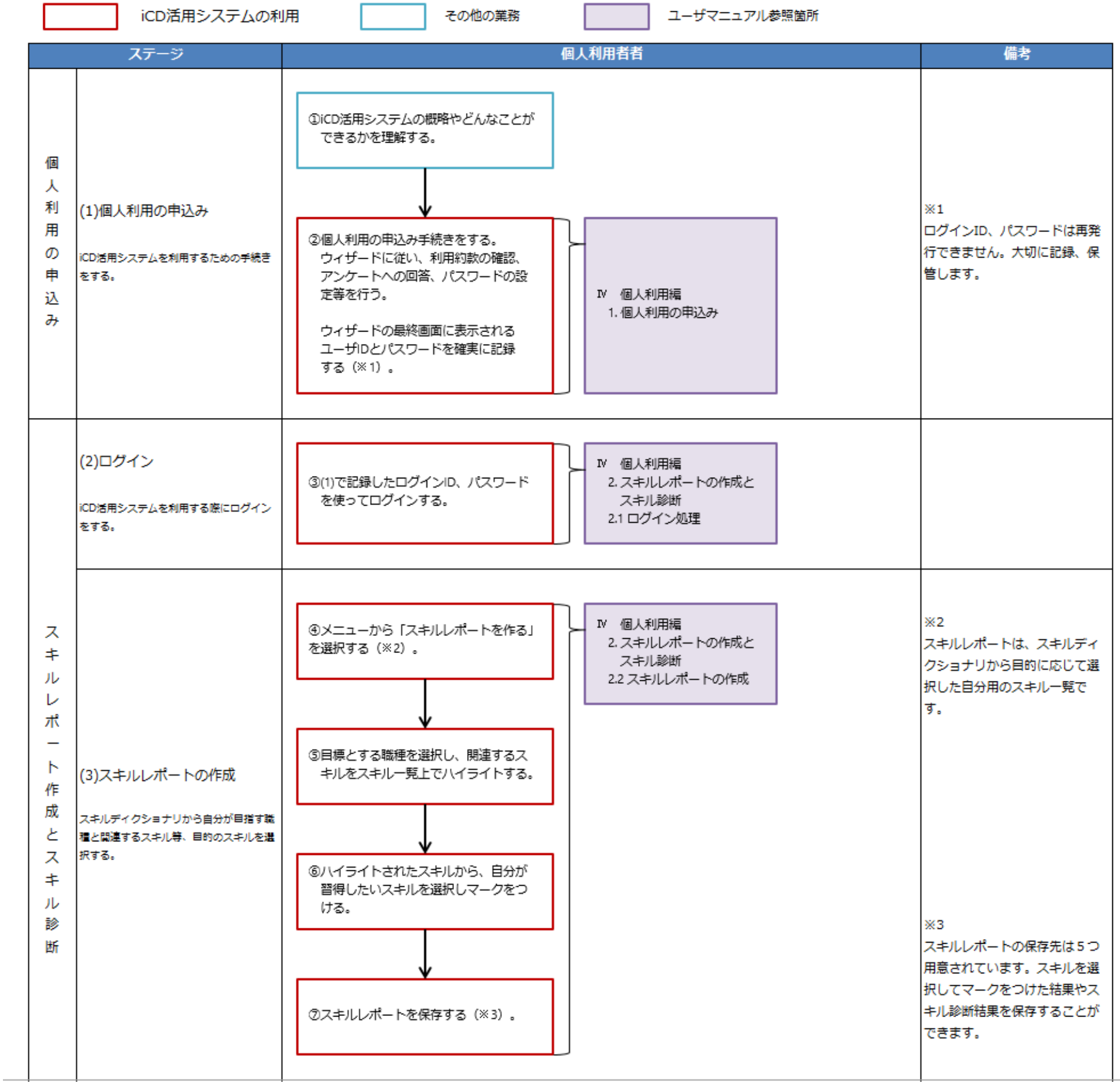

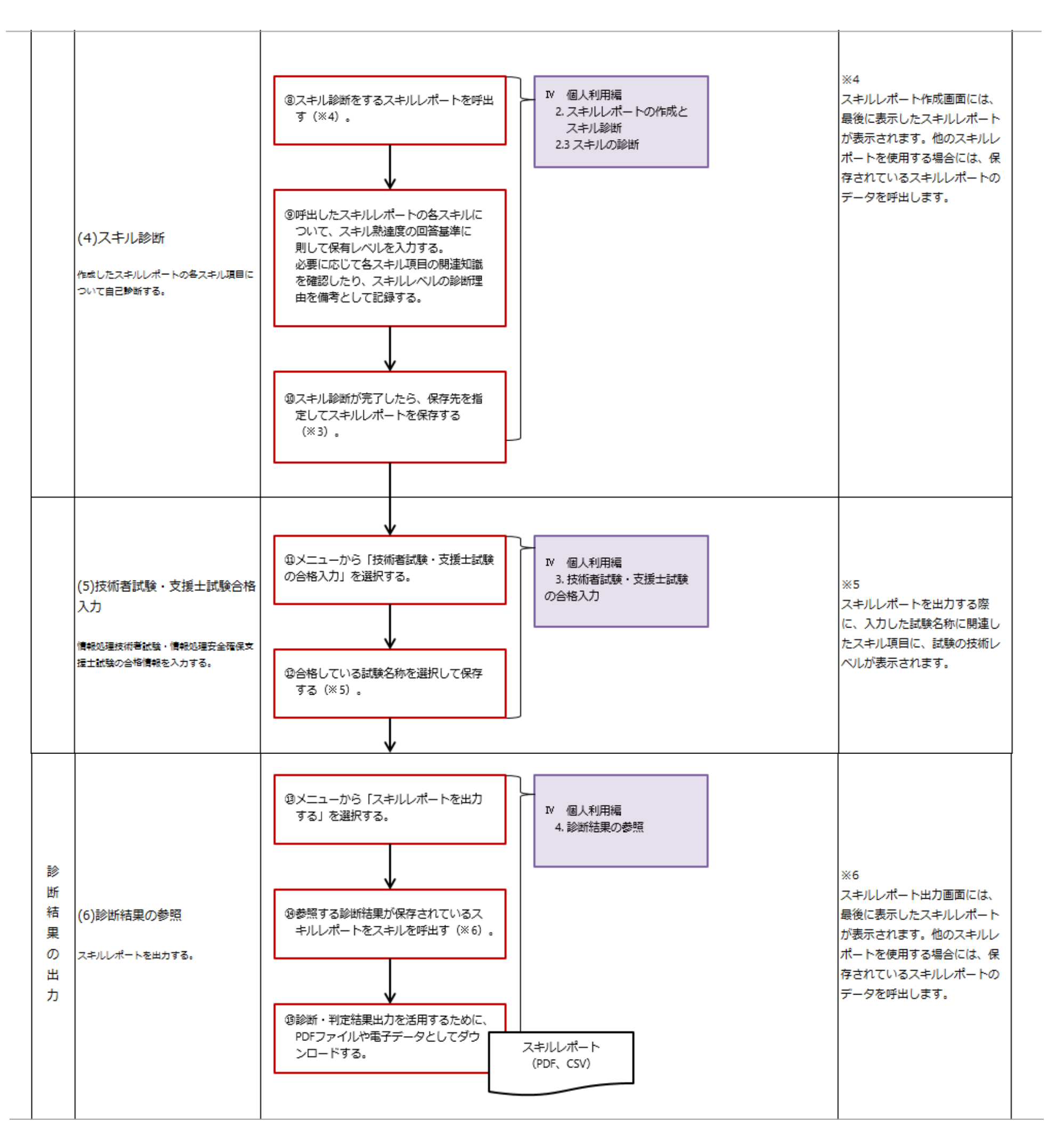

5 Copyright © 2017 IPA All Rights Reserved.

Ⅱ マニュアル 1. 個人利用の申込み

### <span id="page-7-0"></span>Ⅱ マニュアル

## <span id="page-7-1"></span>**1.** 個人利用の申込み

i コンピテンシ ディクショナリ活用システムの利用手続きをします。

#### **(1)i** コンピテンシ ディクショナリ活用システムの利用手続き開始

.<br>i コンピテンシ ディクショナリ活用システムの案内サイトに記載されてい <u>画面 1 : ログイン画面</u> る URL にアクセスして、[画面 1:ログイン画面]を表示します。 「i コンピテンシ ディクショナリ活用システム」を利用する ID を取得する ために、[はじめて利用する方はこちらから手続きをしてください]①をク リックして、利用手続きを開始します。

パスワードは8文字以上で、パスワード強度が [良い]または [強い]とな る文字列を入力します。

[次へ]ボタン3を押すと [画面 4:画像認証文字入力画面]が表示されま す。

※ [リセット] ボタン4を押すと、入力した値がクリアされます。

#### 利用手続きは以下の手順で行います。完了するまで一時中断や保存をするこ とはできません。完了できない場合は、改めて最初から実行します。

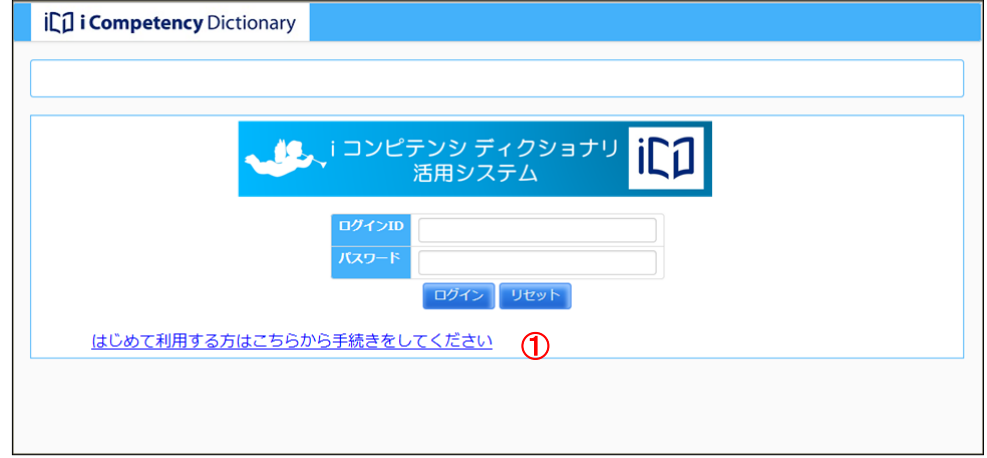

- STEP1: パスワードの作成
- STEP2:画像認証文字の入力
- STEP3: 利用規約の確認
- STEP4: アンケートの回答
- STEP5: ログイン情報の確認

画像で表示された値(英数字)<mark>⑤</mark>を入力⑥して、[次へ] ボタン⑦を押しま 画面4: 画像認証文字入力画面 す。

#### **(2)STEP1**:パスワードの作成

表示される [画面2:パスワード作成画面]にパスワード2を入力します。

表示された画像の文字がわかりにくい場合は、[画像を変更]ボタン8を押 して、別の画像を表示することができます。 

#### **(3)STEP2**:画像認証文字の入力

正しい値が入力されると、[画面 6:利用規約の確認画面]に移行します。

謝った値が入力されると、[画面 5:画像認証エラー画面]が表示されます。 [確認]ボタン⑨を押して[画面 4:画像認証文字入力画面]に戻り、改め て表示された値を入力します。

#### 画面 2:パスワード作成画面

#### 画面 3:パスワード設定画面(設定後)

#### 画面 5:画像認証エラー画面

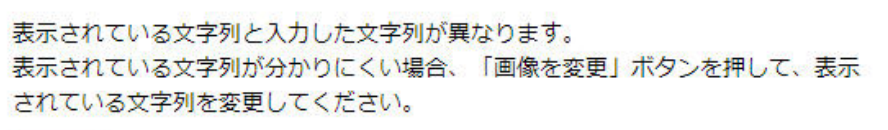

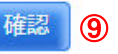

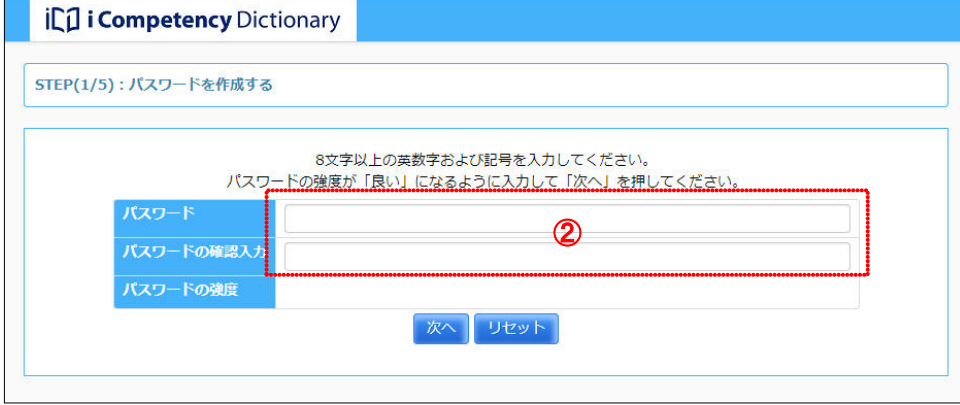

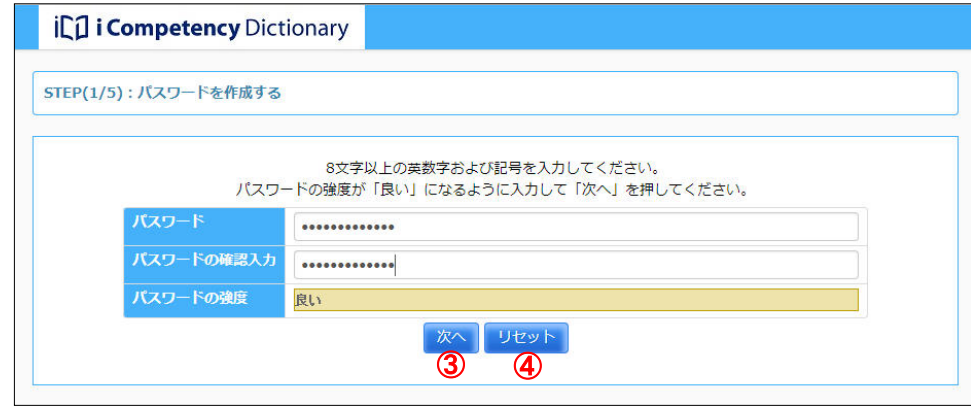

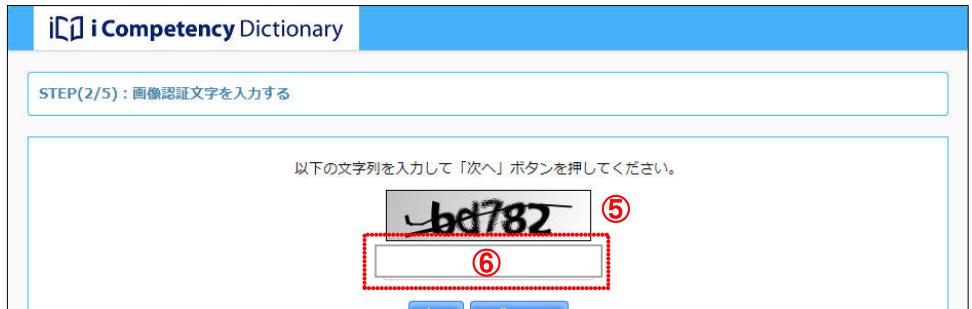

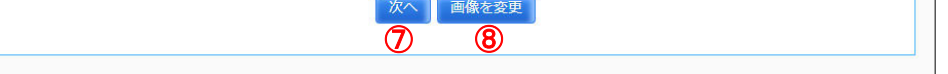

<sup>※</sup>入力した値の長さ、種類(英字、数字、記号)の組合せに応じて、[パス ワードの強度]の表示が、 「短い」→「悪い」→「良い」→「強い」 の順に高くなります。

### Ⅱ マニュアル 1. 個人利用の申込み

6 Copyright © 2017 IPA All Rights Reserved.

#### **(4)STEP3**:利用規約の確認

※「利用規約に同意する」をチェックしないと[次へ]ボタンは有効となり ません。

表示された利用規約の内容を読み、「利用規約に同意する」チェックボック ス10をチェックし、[次へ]ボタン10を押すと、[画面 8: アンケート回答画 面]に移行します。

※回答漏れがあると、[次へ]ボタンを押した際に、該当項目がハイライト されます([画面 7:アンケート回答画面]参照)。

#### **(5)STEP4**:アンケートの回答

※アンケートはiコンピテンシ ディクショナリの改善に活用するものです ので、ご協力をお願いします。なお、アンケートの質問や回答の選択肢は 予告なく変更されることがあります。

表示された各アンケートの質問について、該当する回答の選択肢をクリック し、[次へ] ボタン ®を押して [画面 8:確認ウィンドウ (アンケート回答の 確認)]を表示します。

表示された確認ウィンドウの [はい] ボタン18を押すと、入力したパスワー ド、利用規約の同意、ならびにアンケートの回答が登録されて、[画面 9:ロ グイン情報確認画面]が表示されます。

[いいえ]ボタン18を押すと、[画面 7: アンケート入力画面]に戻ります。

#### 画面 6:利用規約確認画面

il i Competency Dictionary

STEP(3/5): 利用規約を確認する

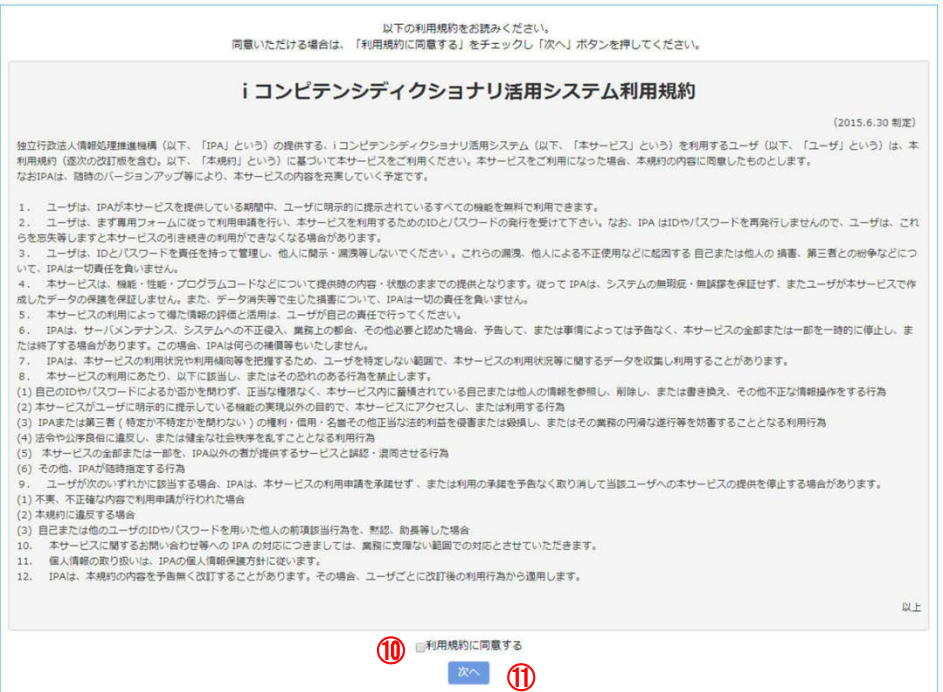

#### 画面 7:アンケート回答画面

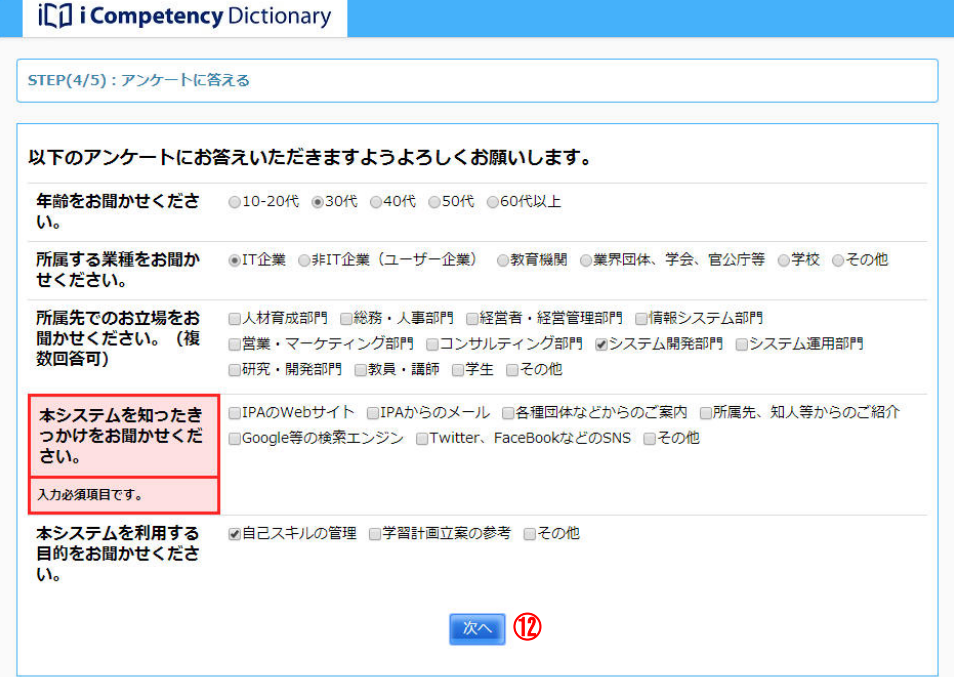

#### 画面 8:確認ウィンドウ(アンケート回答の確認)

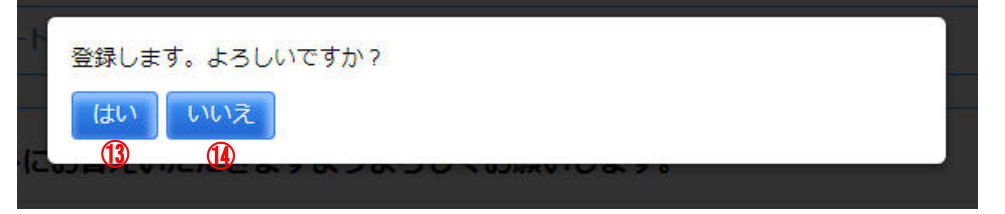

7 Copyright © 2017 IPA All Rights Reserved.

[画面 9: ログイン情報確認画面]が表示されると、i コンピテンシ ディ 画面9: ログイン情報確認画面 クショナリ活用システムの利用手続きは完了です。

#### Ⅱ マニュアル 1. 個人利用の申込み

表示されたログイン ID とパスワード65を保存します。

#### **(6)STEP5**:ログイン情報の確認

保存した方法を [ログイン ID/パスワードの保存完了チェック欄] ⑰で 1 つ 以上選択して [ログインする] ボタン ( )を押すと、「i コンピテンシ ディク ショナリ活用システム」にログインします。 引き続きシステムを使用する方法は、「2.2 スキルレポートの作成」を参照し てください。

※ [PDF で表示] ボタン10を押すと、ログイン ID ならびにパスワードが記 載された PDF ファイルが生成されて表示されます([画面 10:ログイン情 報 PDF ファイル表示画面]参照)。 ファイルを印刷するか、保存します。

※ [ログイン ID/パスワードの保存完了チェック欄]のいずれか1つ以上を 選択しないと [ログインする] ボタンは有効になりません。

※ログイン **ID**、パスワードは再発行されません。ログイン **ID** とパスワード は忘れないように、確実に保存してください。

#### 画面 10:ログイン情報 PDF ファイル表示画面

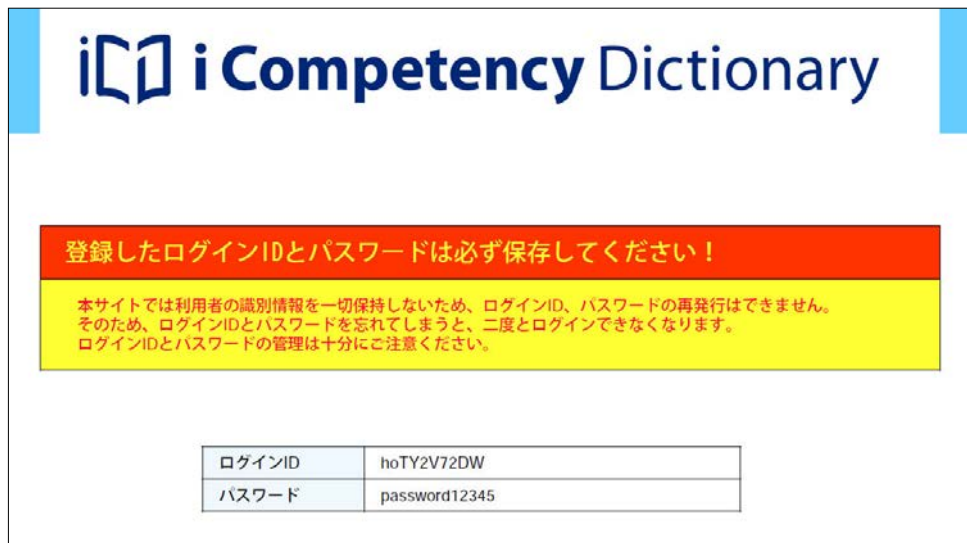

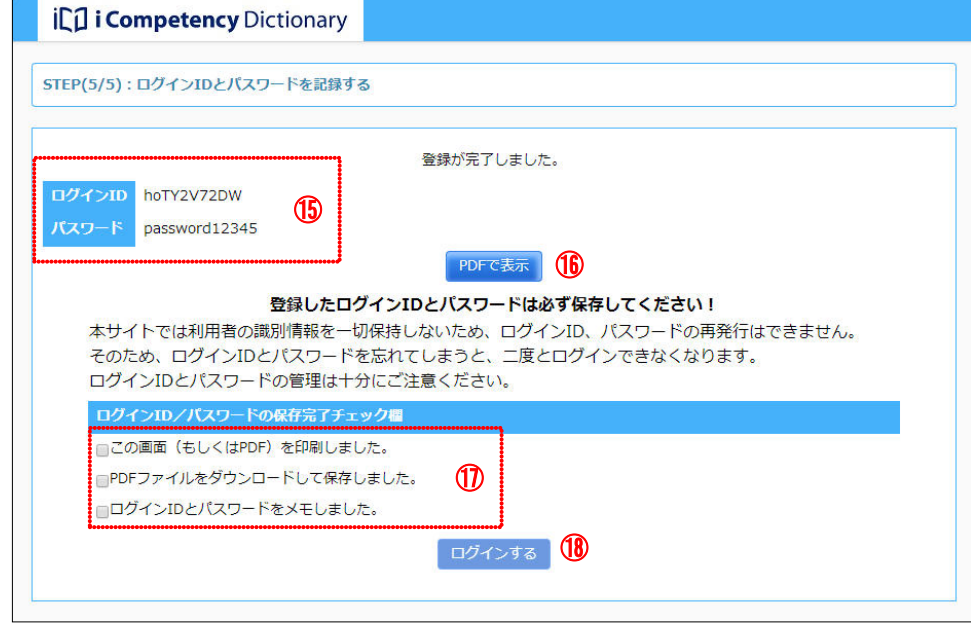

### <span id="page-10-0"></span>**2.** スキルレポートの作成とスキル診断

### <span id="page-10-1"></span>**2.1** ログイン処理

#### **(1)**ログイン処理

利用手続きの際に保存したログイン ID、パスワード(またはその後再設定し たパスワード)を[画面1:ログイン画面]に入力して ①、[ログイン]ボタ ン②を押します。正しくログインできたら、[画面 2:TOP 画面]が表示さ れます。

※お知らせ情報のヘッドラインのリンク6をクリックすると、詳細情報6が 表示されます(再度リンクをクリックすると、表示は閉じます)。

[リセット]ボタン③を押すと、入力したログイン ID、パスワードがクリア されます。

※ログイン処理を 10 回連続して誤るとロックアウトされ、しばらくの間シ ステムを利用できなくなります。また、ログイン ID、パスワードの再発行 はできません。

※TOP 画面には、IPA から発行された「お知らせ情報のヘッドライン」④が、 新しい順に表示されます。

※[リセット]ボタン
(1)を押すと、入力した値がリセットされます。[キャ ンセル]ボタン 10を押すと、[画面 2 : TOP 画面]で [パスワード変更] をクリックする前の状態に戻ります。

#### **(2)**パスワード変更

[画面 5 : 確認ウィンドウ(パスワード変更の確認)] で [はい] ボタン<mark>⑫</mark>を 押すと、パスワードが更新されて、[画面 6:パスワード設定の確認画面]が 表示されます。新パスワードを忘れないように記録し、[確認]ボタン10を 押します。

安全な利用のために、長期にわたって同じパスワードを使用せず、定期的に 変更します。

※ [いいえ] ボタン18を押すと、[画面 2:TOP 画面]で [パスワード変更] をクリックする前の状態に戻ります。

パスワードの変更には、画面の右上に表示されているログイン ID をクリッ クして表示されるサブメニューの[パスワード変更]⑦をクリックして、[画 面 4:パスワード変更画面]を表示します。

[現在のパスワード]、8 文字以上でパスワード強度が [良い] または [強い] となる [新パスワードので」「ドの確認入力] ⑧を入力します。

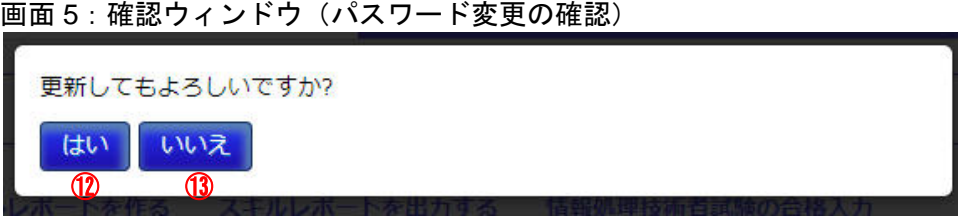

#### ※ログイン**ID**や現在のパスワードと同じ新パスワードは受付けられません。

[更新]ボタン⑨を押すと[画面 4:確認ウィンドウ(パスワード変更の確 認)]が表示されます。

#### 画面 2:TOP 画面

#### 画面 3:TOP 画面(パスワード変更)

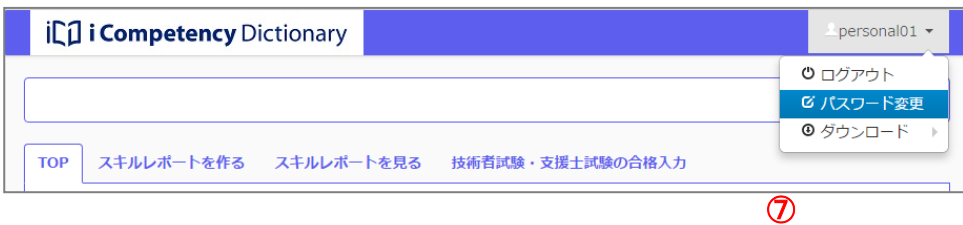

#### 画面 4:パスワード変更画面

新パスワードには、8文字以上の英数字および記号を入力してください。 パスワードの強度が「良い」以上になるようにして「更新」ボタンを押してくださ い。

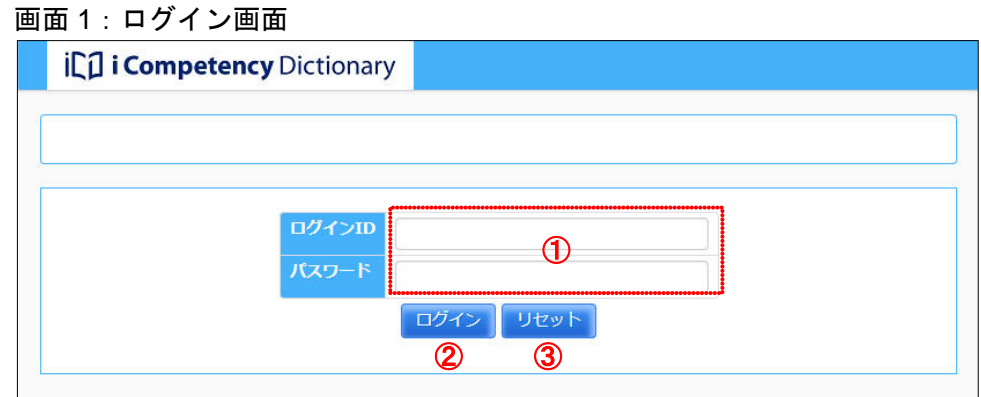

#### 画面 6:パスワード変更の確認画面

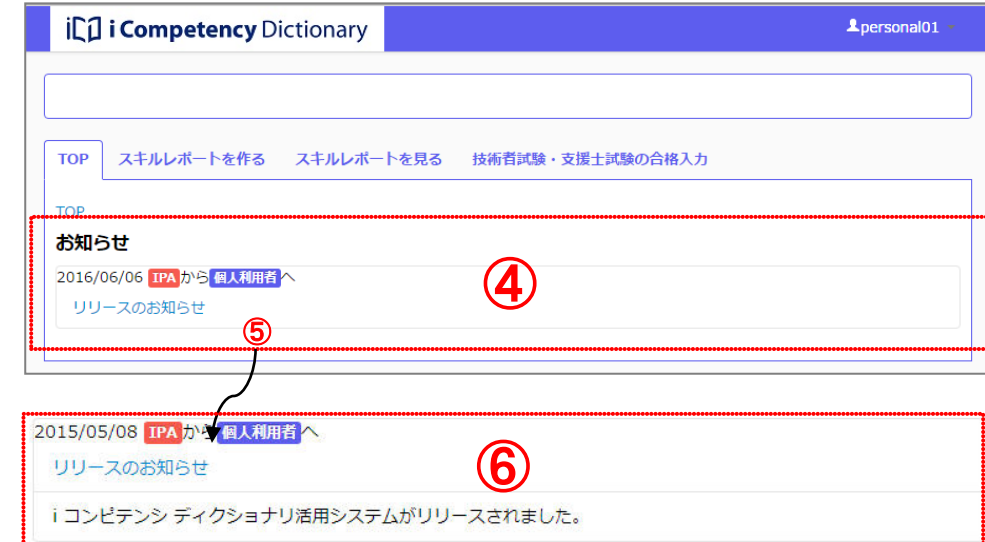

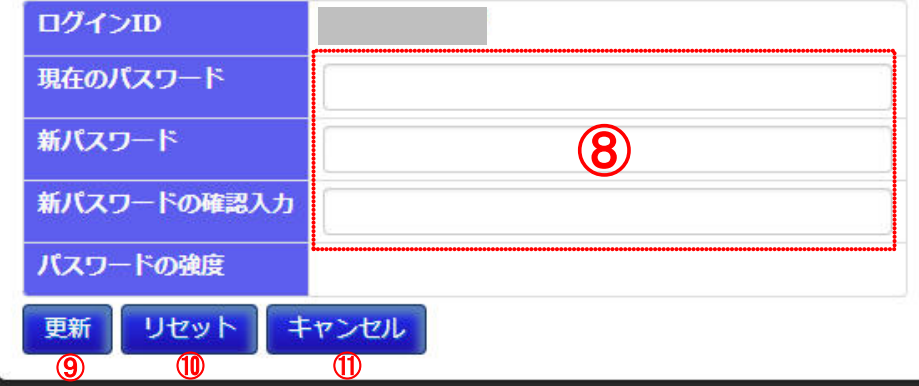

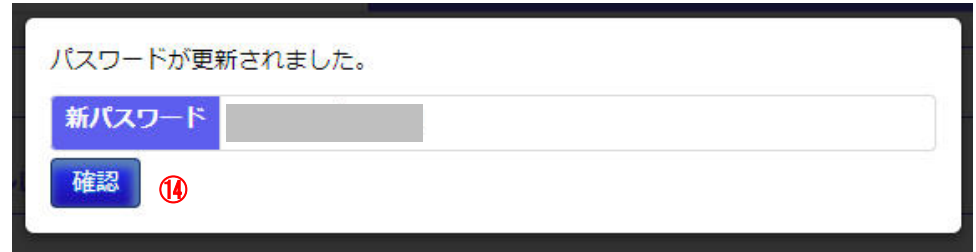

Ⅱ マニュアル 2. スキルレポートの作成とスキル診断 **(3)**ログアウト

9 Copyright © 2017 IPA All Rights Reserved.

システムの利用を終了する場合は、画面の右上に表示されているログイン ID [画面 1 : TOP 画面(ログアウト)] をクリックして表示されるサブメニューの[ログアウト]①をクリックしま す。

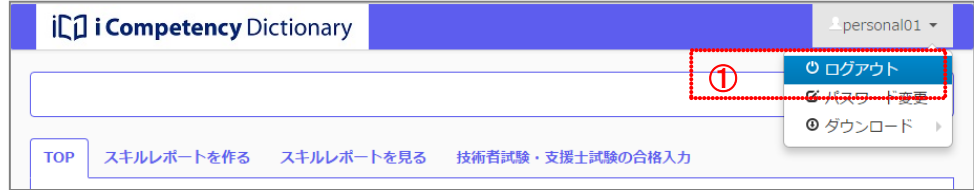

#### 画面 2:確認ウィンドウ (ログアウト)

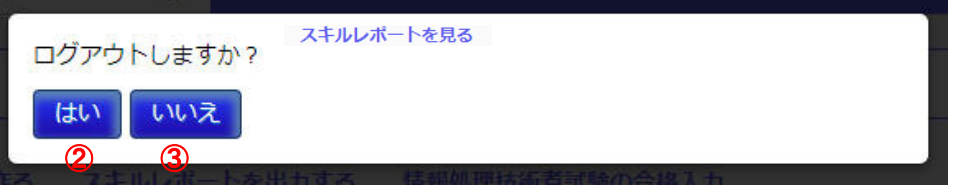

[画面 2:確認ウィンドウ (ログアウト)]の [はい] ボタン2を押します。 [画面 3:ログイン画面]が表示されると、正常な終了処理が完了です。

ログイン後、一定時間、操作を行わないと、セキュリティ上、ならびにシス テム負荷軽減のために、システムは接続を切断します。 操作を再開した時点で [画面 5:確認ウィンドウ(システムとの接続切れ)]

が表示されます。改めてシステムを利用する場合は、[ログイン画面へ]ボ タン④を押して、ログインし直します。

#### 画面 5:確認ウィンドウ(システムとの接続切れ)

### ※[いいえ]③を押すと、ログアウトをクリックする前に戻ります。

※改めてシステムを利用するには、「(1)ログイン処理」に従いログインしま す。

### **(4)**利用時のタイムアウト

#### 画面 3:ログイン画面

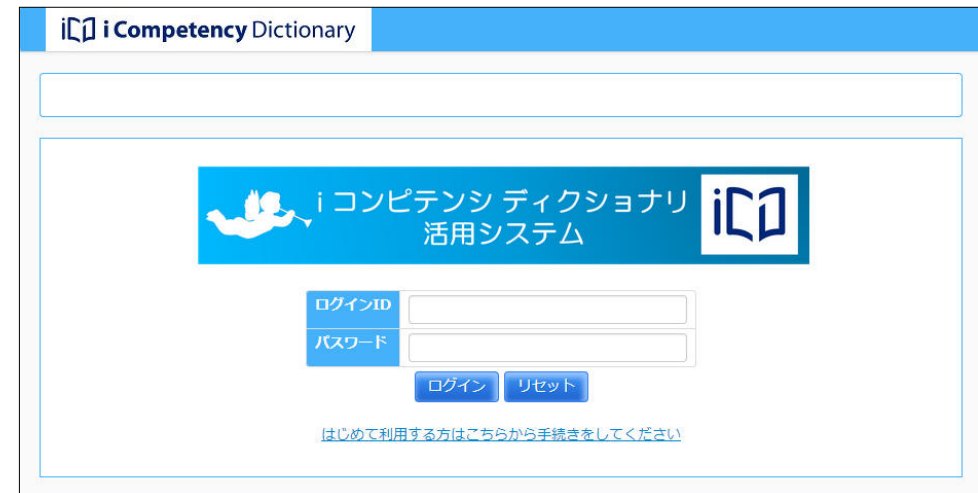

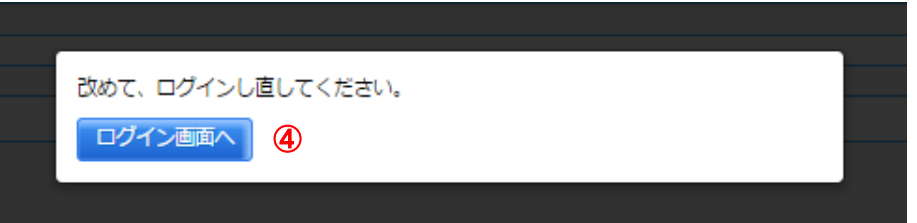

#### **2.2** スキルレポートの作成

スキルディクショナリには、カテゴリ分けされた 400 項目以上のスキル項目 があります。 興味のある分野(スキル分類)、目標とする職種に関連するスキル等にマー クを付けた「スキルレポート」を、目的に応じて作成し、保存することがで きます。 スキルレポートの保存と保存したスキルレポートの呼出しについては、「(4)

スキルレポートを作る画面には、スキルディクショナリの全スキル項目の一 覧③が、スキルカテゴリ、スキル分類毎に表示されます。 また、各スキルの保有状況を入力するレベル診断ボタン (L0~L7) 4は全て L0 の状態です (「2.3 スキル診断」参照)。

スキルレポートの保存」、「(5)スキルレポートの呼出し」を参照してください。

#### **(1)**スキルレポートを作る画面の表示

ログイン後に表示される[画面 1:TOP 画面]のメニューエリアにある[ス キルレポートを作る]①をクリックして、[画面 2:スキルレポートを作る画 面]を表示します。

職種一覧の最右列に表示されている専門分野をクリックすると選択色(緑 色)に変わります8。再度クリックすると非選択色(無色)に変わります。 職種の選択が完了したら[確定]ボタン6を押すと、スキルレポートを作る 画面に表示されているスキル項目うち、指定した職種の関連スキルが薄黄緑 色に変わります(⑨)([画面 4 : スキルレポートを作る画面(指定職種の関 連スキル表示)]参照)。

#### **(2)**職種に関連するスキルの把握

目標とする職種に関連したスキルを把握します。 対象の職種を指定するために[職種参照]ボタン②を押して[画面 3 : 職種 選択画面]を別画面で表示します。

※職種は複数選択することができます。

- ※[確定]ボタン⑤を押しても[画面 3:職種選択画面]は閉じません。引 き続き職種を指定し、[確定]ボタンを押して、スキルレポートを作る画 面上の指定職種の関連スキルを確認することができます。
- ※[リセット]ボタン6を押すと、選択した職種が全て非選択になります。
- ※[閉じる]ボタン⑦を押すと[画面 3 : 職種選択画面]が閉じます。

#### 画面 1:TOP 画面(スキルレポートを作るを選択)

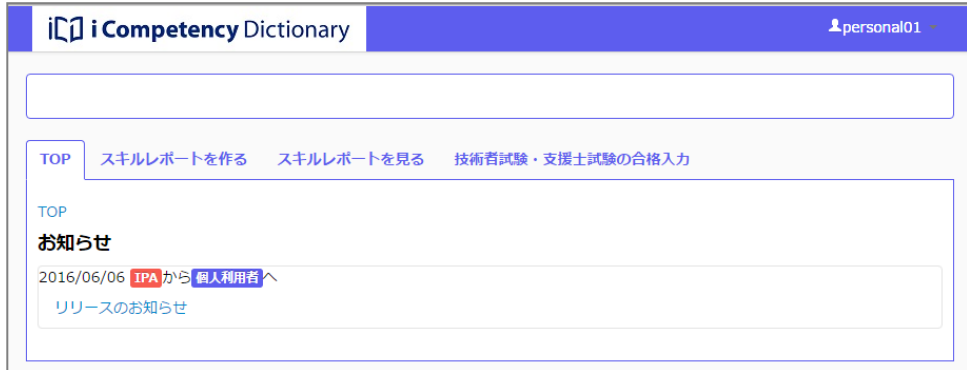

#### 画面 2:スキルレポートを作る画面

#### 画面 3:職種選択画面

#### 画面 4:スキルレポートを作る画面(指定職種の関連スキル表示)

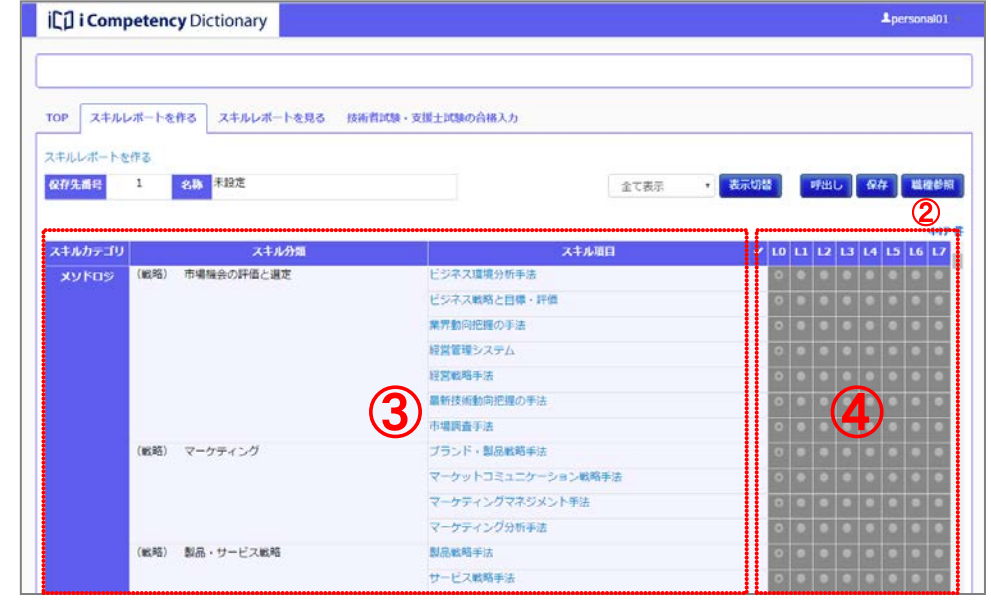

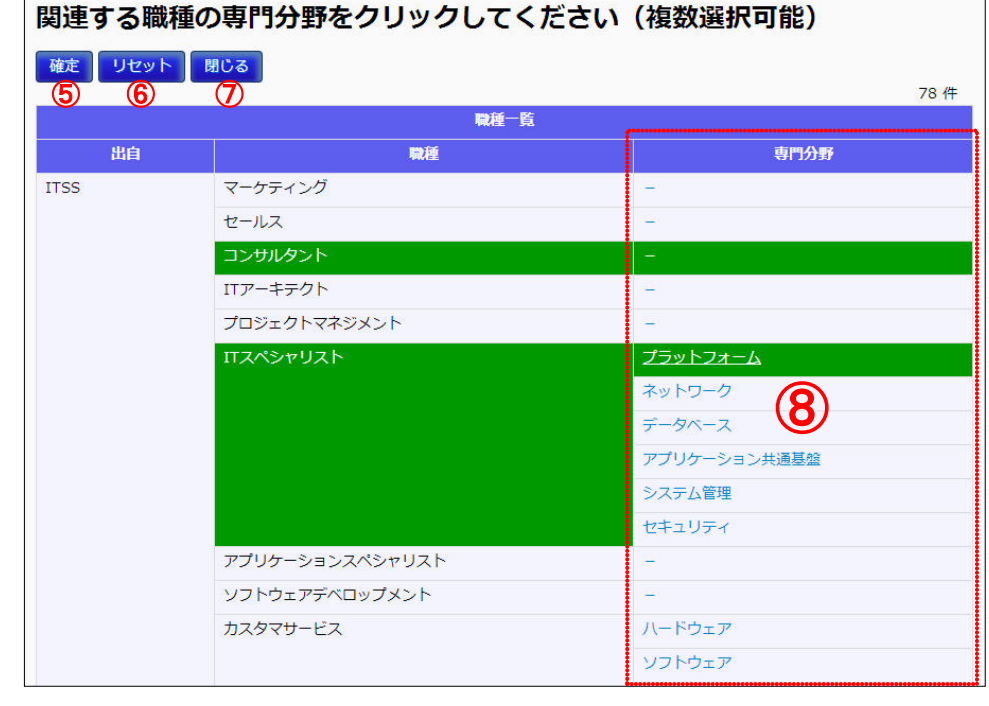

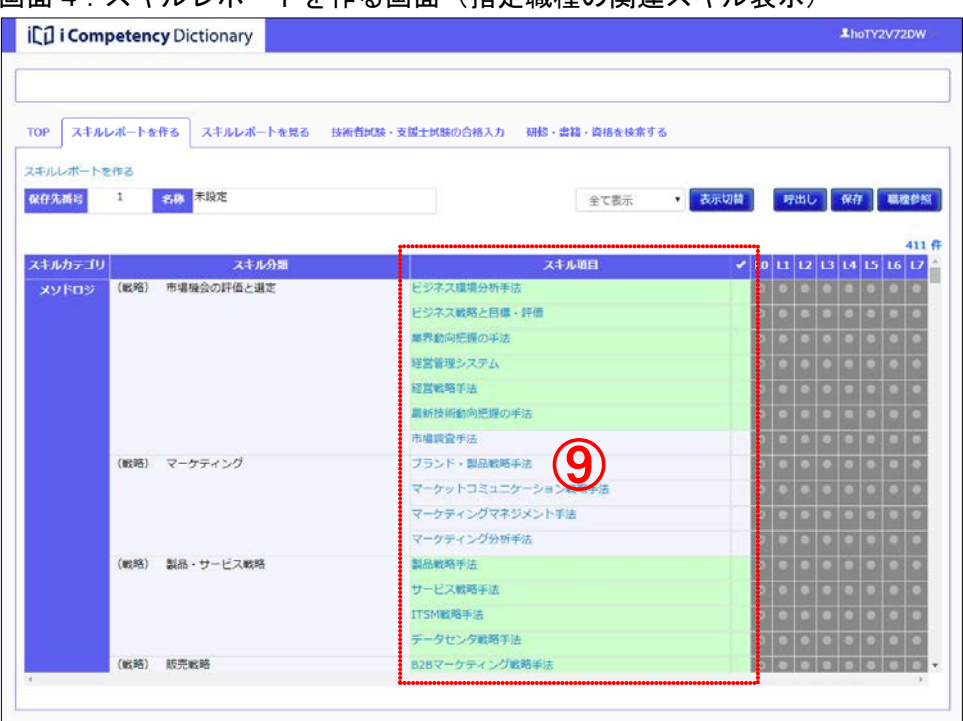

#### **(3)**スキルを選択

指定職種の関連スキル(薄黄緑色)やスキル分類を参考にして、自分が習得 や向上を目指すスキル項目のレ点列⑩をクリックしてレ点を付加します。レ 点は、スキル診断の対象を意味します。

### 画面 5: スキルレポートを作る画面(スキルの選択)

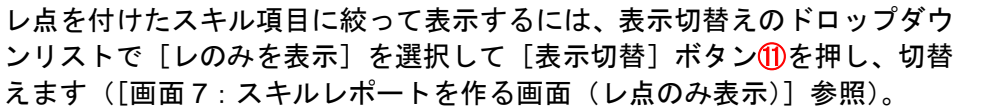

#### 画面7:スキルレポートを作る画面(レ点のみ表示) ₩

#### **(4)**スキルレポートの保存

作成した「スキルレポート」は 5 つの保存領域のいずれかに保存できます。 [保存]ボタン⑫を押して、[画面 8:保存先の指定画面]を表示します。

#### ※保存しないと作成したデータは破棄されるので注意してください。

※ログイン後、または他画面から移動して「スキルレポートを作る画面」を 表示した際には、最後に保存したスキルレポートが表示されます。

11 Copyright © 2017 IPA All Rights Reserved.

#### 画面 6:スキルレポートを作る画面(表示切替え)

スキルレポートを作る 保存先番号 1

スキルカテゴリ

名称 未設定

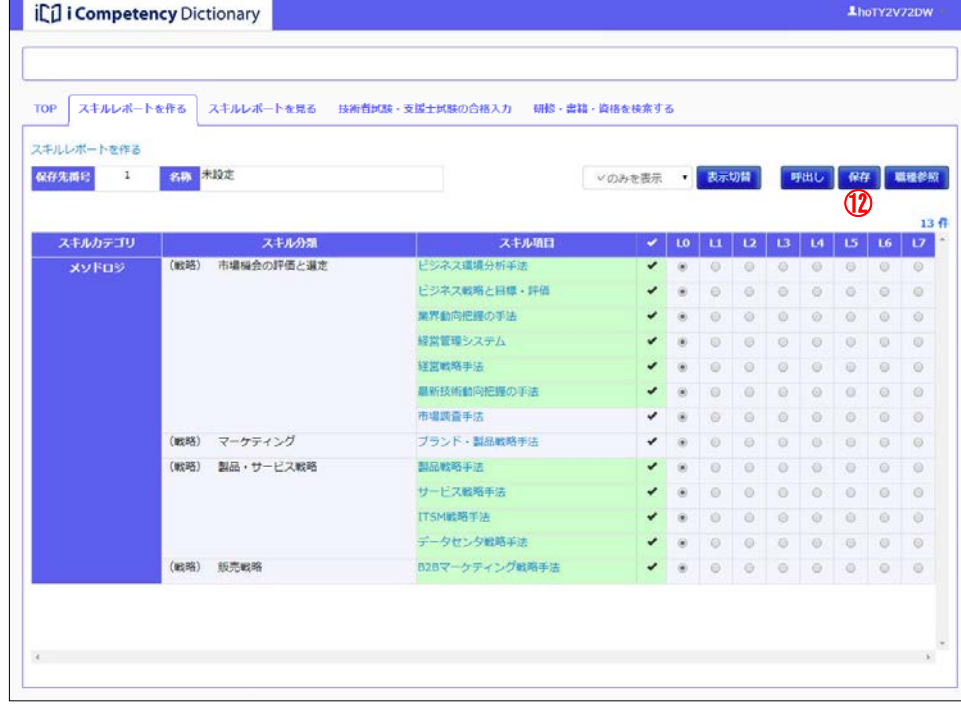

えます([画面7:スキルレポートを作る画面(レ点のみ表示)]参照)。

⑪

∨のみを表示 全て表示 レ<br>レンリング<br>Title

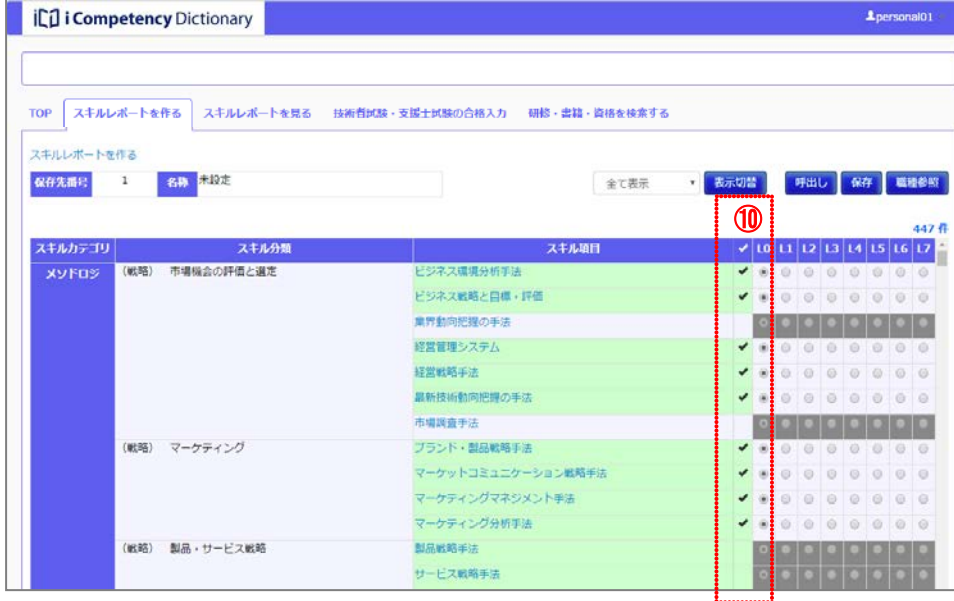

表示切替 呼出し 保存 職種参照

 $|v|$  10 11 12 13 14 15 16 17

 $411$ 

[保存先番号]<mark>⑬</mark>を選択し、選択した番号の[名称](最大 20 文字)⑭を入 画面 8 : 保存先の指定画面 力して、[はい]ボタン⑮を押します。表示中のスキルレポートが指定した 保存先に保存され、保存先番号、名称が表示されます([画面 9:スキルレポ ートを作る画面(スキルレポート保存後)])。

- ※保存されるデータはスキルに付けたレ点、ならびにスキル診断(「2.3 ス キルの診断」参照)の結果です。
- ※名称が指定されていない場合は、(未設定)と表示されます。 また、スキルレポートを作る画面をはじめて開くと、保存先番号は 1、前 回保存日は空白として表示されます。
- ※[いいえ]ボタン⑯を押すと、[画面 7:スキルレポートを作る画面]の[保 存] ボタン12)を押す前の状態に戻ります。

保存したデータを呼出して確認、編集するには、[呼出し]ボタン
(7)を押し て[画面 10:呼出元の指定画面]を表示します。

#### **(5)**スキルレポートの呼出し

- [いいえ]ボタン②を押すと、[画面 9 : スキルレポートを作る画面 (スキ ルレポート保存後)]で[呼出し]ボタンを押す前の状態に戻ります。
- ※[画面 11:確認ウィンドウ(編集データ破棄の確認)]は、編集中のスキ ルレポートを保存する前に他のメニューに移動する操作を実行したとき にも表示されます。その場合も、同様の操作をします。

チェックした保存先に、指定の名前を付けて保存します。よろしいですか?

表示された[名称]と[保存日]を確認し、呼出すデータが格納されている 保存先番号18を選択して [はい] ボタン19を押すと、指定した保存先からス キルレポートが呼出されて画面に表示されます。

[いいえ]ボタン⑳を押すと、[呼出し]ボタン⑰を押す前に戻ります。

※スキルレポートを呼出す際に、保存されていないスキルレポートの編集デ ータがある場合は、[画面 11:確認ウィンドウ(編集データ破棄の確認)] が表示されます。

[はい]ボタン㉑を押すと、呼出し処理が実行されます。

#### 画面 9:スキルレポートを作る画面(スキルレポート保存後)

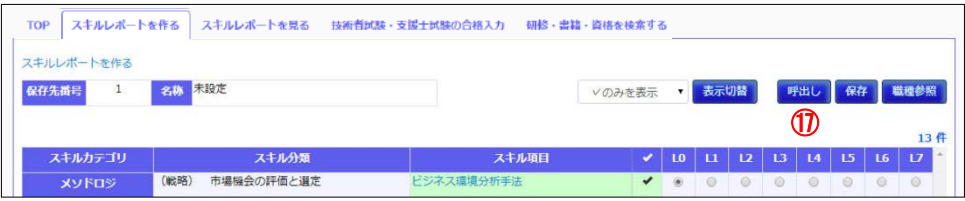

#### 画面 10:呼出元の指定画面

選択したスキルレポートを呼出します。よろしいですか?

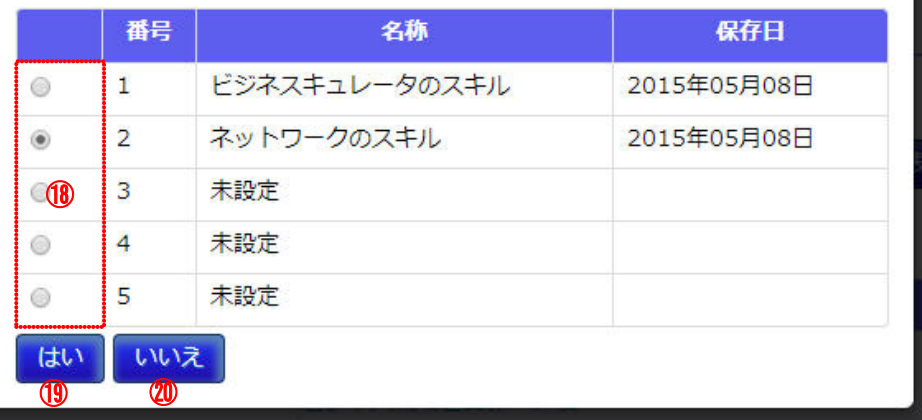

#### 画面 11:確認ウィンドウ(編集データ破棄の確認)

作成中のスキルレポートが破棄されます。よろしいですか? はい いいえ  $^{\circ}$   $^{\circ}$   $^{\circ}$ 

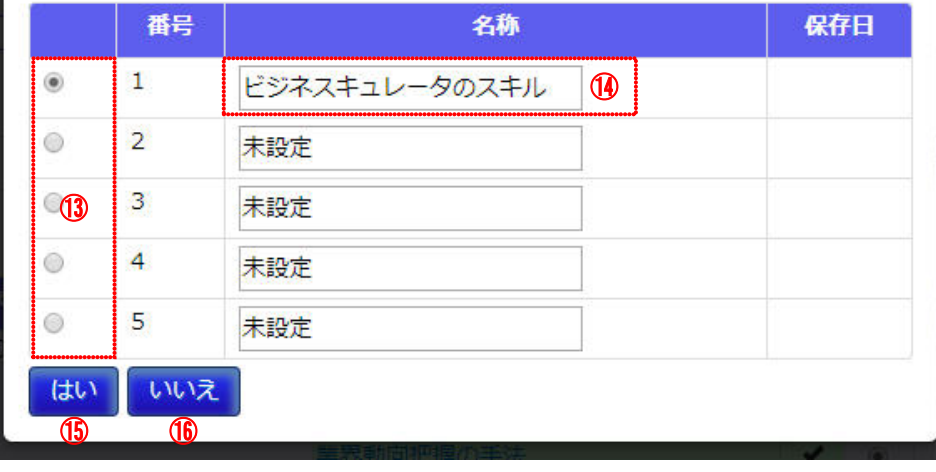

#### **2.3** スキルの診断

作成した「スキルレポート」の各スキル項目の保有状況を診断します。

ログイン後に表示される [画面1:TOP 画面]のメニューエリアにある [ス キルレポートを作る]①をクリックして、[画面 2:スキルレポートを作る画 面]を表示します。

#### **(1)**スキルレポートを作る画面の表示

最後に保存したスキルレポートが表示されます(「保存先番号」、「名称」に 表示されたデータの情報が表示されます②)。

#### **(2)**スキルの診断

知識項目は、はじめは表示が折りたたまれています。[知識項目] タグ(10) をクリックすると、該当スキル項目の関連知識項目が表示されます([画面 4 : スキル診断詳細画面(知識項目が開いた状態)]の12参照)。 もう一度クリックすると閉じます。

知識項目(⑫)スキル熟達度の回答基準⑩を参照して、スキルの回答レベル 6を選択し、スキル診断の根拠や備忘録を備考(最大 30 文字)⑥に入力し て、[更新] ボタン⑦を押します。

各スキル項目について、関連知識の保有状況、スキルの活用経験等に則して、 スキル熟達度をレベル 1~レベル 7 の 7 段階で判断し、該当するレベルのラ ジオボタン④をクリックします。

各スキル項目の関連知識項目やスキル熟達度の回答基準の参照、スキル診断 に伴う備考の入力をするには、該当するスキル項目の名称③をクリックし て、[画面 3:スキル診断詳細画面]を表示します。

※ [キャンセル] ボタン8 を押すと入カデータが破棄されて画面が閉じます。 [画面 3:スキル診断詳細画面]が開いている状態で[画面 2:スキルレ ポートを作る画面]の他のスキル項目をクリックすると、表示データが切 替わります(更新していないデータは破棄されます)。

スキルの診断が完了したら、データを保存します(「2.2 スキルレポートの作 成 (4)スキルレポートの保存」参照)。

![](_page_15_Picture_299.jpeg)

13 **Copyright © 2017** IPA All Rights Reserved.

[画面 3:スキル診断詳細画面]が閉じて、スキルの回答レベルが[画面 2: スキルレポートを作る画面]に反映されます。

#### ※スキルの診断結果のデータが保存されるのは、レ点を付けたスキル項目の みです。

画面 1:TOP 画面

![](_page_15_Picture_300.jpeg)

#### 画面 2:スキルレポートを作る画面

#### 画面 3:スキル診断詳細画面

#### 画面 4:スキル診断詳細画面(知識項目が開いた状態)

![](_page_15_Picture_301.jpeg)

![](_page_15_Figure_12.jpeg)

![](_page_15_Figure_19.jpeg)

Ⅱ マニュアル 3. 情報処理技術者試験合格情報の入力

## **3.** 技術者試験・支援者試験の合格入力

合格している技術者試験・支援者試験の試験名称を入力します。 スキルレポートを出力する際に、入力した試験名称およびスキル項目に関連し た試験の技術レベルが出力されます(スキルレポートの出力は、「4.診断結果 (2)診断結果の出力」参照)。

ログイン後に表示される [画面 1:TOP 画面]のメニューエリアにある [技 術者試験・支援者試験の合格入力]①をクリックして、[画面 2:技術者試験・ 支援者試験の合格入力画面]を表示します。

試験名称一覧の試験名2をクリックすると、選択色(緑色)に変わります。 再度クリックすると、非選択色(無色)に変わります。 試験名称の選択が完了したら、[保存]ボタン③を押すと、選択した試験名 称の情報が保存されます。

#### **(1)** 技術者試験・支援者試験の合格入力画面の表示

※[表示時に戻す]ボタン4をクリックすると、[技術者試験・支援者試験 の合格入力]①をクリックして、[画面 2:技術者試験・支援者試験の合格 入力画面]を表示した直後の状態に戻ります。

14 Copyright © 2017 IPA All Rights Reserved.

![](_page_16_Picture_126.jpeg)

画面 1:TOP 画面

![](_page_16_Picture_127.jpeg)

### 画面 2:技術者試験・支援者試験の合格入力画面

#### Ⅱ マニュアル 4. 診断結果の参照

### **4.** 診断結果の参照

作成したスキルレポートならびにスキル診断結果を参照します。

[画面 2:スキルレポートを見る]には、スキルレポートを作る画面で最後 に保存したスキルレポートのデータ(4)が表示されます(「保存先番号」、 「名称」に、表示されたスキルレポートのデータの情報が表示されます2)。

#### **(1)**診断結果の表示

ログイン後に表示される[画面 1:TOP 画面]のメニューエリアにある[ス キルレポートを出力する]①をクリックして、[画面 2:スキルレポートを 見る画面]を表示します。

保存されている他の診断結果に表示を切替えるには、[呼出]ボタン③を押 して[画面 3:呼出元の指定画面]を表示します。

当画面を開いた時、知識項目は非表示(折りたたまれている)です。 研修・書籍・資格情報は表示(開いている)の状態で、関連研修・書籍・ 資格情報が、[主催組織x連携レベルの表](該当する情報の件数が記され る)として表示されます(<u>⑪</u>)。

保存されているデータ一覧の[名称]と[保存日]を確認して、呼出すデ <u>ータが格納されている保存先番号⑥</u>を選択し、[はい] ボタン⑦を押します。 指定した保存先から[スキルレポート]が呼出されてスキル診断結果詳細 画面に表示されます。

※ [いいえ] ボタン8を押すと、[画面 2:スキルレポートを出力する画面] で[呼出し]ボタン③を押す前の状態に戻ります。

[主催組織 x 連携レベルの表]の件数12をクリックすると、該当情報一覧 表が下部に表示され(⑬ )、クリックした箇所が表示されたタイトルと同

[画面 2:スキルレポートを出力する画面]で、各スキル項目の関連知識項 目やスキル熟達度の回答基準を参照するには、該当するスキル項目⑤をク リックして、[画面 4:スキル診断結果詳細画面]を表示します。

「画面6: スキル診断結果詳細画面(研修・資格情報展開表示)]の「詳細] リンク18をクリックすると、さらに詳細な情報が別画面で表示されます([画 面 7:研修詳細情報画面]参照。表示項目は表 4-2 の通り)。

[画面 4:スキル診断結果詳細画面]には、スキル項目の診断結果、備考、 診断基準の説明、関連する知識項目、研修・書籍・資格情報が表示されま す。

[知識項目]タグ、[関連研修情報]タグ、[関連書籍情報]タグ、[関連資 格情報]タグ⑩をそれぞれクリックすると、該当スキル項目の知識項目、 関連研修情報、関連資格情報、関連資格情報の表示・非表示を切換えるこ とができます。

色になります。 表示される該当情報一覧は表 4-1 の通りです。別の件数をクリックすると 該当情報一覧が入れ替わります。

[閉じる]ボタン⑨を押すと、スキル診断結果詳細画面、並びに表示され ている全ての詳細画面(後述)が閉じます。

※ [関連書籍情報]タグ、[関連資格情報]タグの操作も同様です。[詳 細]リンクをクリックして表示される別画面は、各々画面 8(表示項目 は表 4-3)、画面 9(表示項目は表 4-4)の通りです。

#### 画面 1:TOP 画面(スキルレポートを見るを選択)

![](_page_17_Picture_405.jpeg)

#### 画面 2:スキルレポートを見る画面

#### 画面 3:呼出元の指定画面

#### 画面 4:スキル診断結果詳細画面

![](_page_17_Figure_26.jpeg)

15 Copyright © 2017 IPA All Rights Reserved.

![](_page_17_Picture_406.jpeg)

![](_page_17_Picture_407.jpeg)

#### 業界をリードし市場への影響力があるレベルにある スキル分類/スキル (戦略) 市場機会の評価と選定 / 経営管理システム 業界に費献し認知されるレベルにある 回答レベル  $\pm 10~\oplus$  L1 $\,\pm$  L2  $\,\pm$  L3 $\,\oplus$  L4 $\,\oplus$  L5 $\,\oplus$  L6 $\,\oplus$  L7 偏考 (星大30文字) 所属団体・組織内で貢献し認知されるレベルにある 応用情報技術者試験に合格 最適な手法を使いこなす/最適な手法を選択できる/手法を状況に応じて自在に駆 <sup>関じる</sup> 9 使できる 課題に応じて手法の使い分けができる/現場にて手法を活用し結論を導いた事があ 当該手法で分析できる/メソドロジを指導下で使える 手法内容について講義などを受講し知っている/どんなものか知っている、言える グテキストで知っている 未到達 ■ 知識項目 関連研修情報 (11) ※現在のスキル判定レベルは黄色背景色で表示されま 事業者·レベル別研修数 ⑩ 主催 小計  $1/1+$ 株式会社構同ソフトウェア<mark>センター</mark> ⑫→関連書籍情報

| タイトル | 内容                         |
|------|----------------------------|
| 主催   | 研修・書籍・資格を主催する組織名称          |
| 名称   | 該当研修・書籍・資格の正式名称            |
| レベル  | 該当研修・書籍・資格が設定している当該タスクの遂   |
|      | 行レベル (タスク小分類を指定して表示した [評価項 |
|      | 目一覧画面]では、タスク中分類全般に関連したレベ   |
|      | ルは括弧つきで表示される)              |
| 区分   | 各研修・書籍・資格の区分(研修では、集合研修、ワ   |
|      | ークショップ等)                   |
| 詳細   | 研修詳細画面を表示するためのリンク          |

表 4-1 該当情報一覧

※研修詳細情報画面、書籍詳細情報画面、資格詳細画面の表示項目と表示画 面は、各々[表 4-2 研修詳細情報]と[画面 7:研修詳細情報画面]、[表 4-3 書籍詳細情報]と[画面 8:書籍詳細情報]、[表 4-4 研修詳細情報] と[画面 9:資格詳細情報画面]です。

※[詳細]リンクをクリックする度に別画面が生成されます。

表 4-2 研修詳細情報

![](_page_18_Picture_451.jpeg)

#### 表 4-3 書籍詳細情報

![](_page_18_Picture_452.jpeg)

表 4-4 資格詳細情報

| 名称        | 内容                          |
|-----------|-----------------------------|
| 資格コード     | 資格データの識別コードで以下の形式。          |
|           | (区分コード)-(主催組織コード)-(資格コード)   |
| 区分        | 資格の区分(公的試験 公的認定 公的資格 民間試    |
|           | 験 民間認定、民間資格等)               |
|           | (自社独自の研修の場合は「自社資格」)         |
| 主催        | 資格を提供する企業・組織名称              |
| 種別        | 資格体系の上位名称(グループ名等)           |
| 名称        | 資格の正式名称                     |
| 概要        | 資格の概要                       |
| 詳細情報の URL | 詳細情報を入手する URL (資格を提供する企業・組織 |
|           | が提供するサイト)                   |
| 関連スキル     | 当資格に関連するスキル分類、スキル項目、資格合格    |
|           | に相当するレベル(スキル熟達度に準じたレベル)     |

16 **Copyright © 2017** IPA All Rights Reserved.

#### 画面 7:研修詳細情報画面

#### 画面 8:資格詳細情報画面

### 画面 9:スキルレポートを見る画面

![](_page_18_Picture_453.jpeg)

![](_page_18_Picture_454.jpeg)

![](_page_18_Picture_455.jpeg)

#### Ⅱ マニュアル 4. 診断結果の参照

更に詳細な情報を閲覧するには、詳細情報の URL (⑮、⑰、⑱) をクリック します。主催組織が提供するサイトが、一覧画面が表示されているブラウザ の別タグとして表示されます。

※ [詳細情報の URL]に記載されたサイトは、各研修·資格の主催組織が提 供する、活用システムの外部サイトです。

各詳細情報画面は、[閉じる] ボタン(1)、10、10) を押して閉じます。

診断結果を出力するには、[スキルレポート出力]ボタン@を押して、[画 面 10:スキルレポート出力指定画面]を表示します。

出力形式は、以下の 2 つが用意されています。用途に応じていずれかのラ ジオボタン<mark>②</mark>を選択します。

- スキルレポート (PDF ファイル) PDF ファイル形式の表示、ダウンロード
- スキルレポート (テキストデータ) スキルと診断データのテキストデータファイルのダウンロード(iCD 用データファイル)

さらに、備考等のオプション情報の出力有無を選択します(2)。

#### **(2)**診断結果の出力

出力するデータに、管理番号(最大 20 文字の英数字)、氏名(最大 20 文字 の任意の文字)を追記したい場合は、該当項目をチェックし、追記する値 を入力します (23)。

※ [画面 10: スキルレポート出力指定画面]は、氏名と管理番号を設定し、 備考出力を選択した例です。

|出力形式に「スキルレポート(PDF ファイル)」を指定して [はい] ボタン ㉔を押すと、PDF ファイルがダウンロードされます。

- ※[いいえ]ボタン8を押すと、[画面9:スキルレポートを見る画面]で [スキルレポート出力]ボタン<mark>⑳</mark>を押す前の状態に戻ります。
- ※「画面 11:スキルレポート」は、ダウンロードされた「スキルレポート (PDF ファイル)」の表示例です。

#### 画面 9:スキルレポートを見る画面 ill i Competency Dictionary **1** personal TOP スキルレポートを作る スキルレポートを見る 技術者試験·支援士試験の合格入力 研修·書籍·資格を検索する スキルレポートを見る ⑳ スイルルスト | こん。<br>| 保存先番号 | 1 | 名称 クラウドスキル 全て表示 ㉕スキルカラ スキル分類 スキル頂目  $\vee$   $\vee$ メソドロジ 市場機会の評価と選  $\overline{v}$  L<sub>2</sub> <br>ビジネス戦略と目標·評価 ● L3 応用情報技術者試験に合格 業界動向把握の手法 経営管理システム ✔ L3 応用情報技術者試験に合格 経営戦略手法 ✔ L3 応用情報技術者試験に合格 <del>最新</del>技術動向把握の手法 ↓ L3 応用情報技術者試験に合格 市場調査手法 (戦略) マーケティング ブランド・製品戦略手法 マーケットコミュニケーション戦略手法 マーケティングマネジメント手法 マーケティング分析手法 (戦略) 製品・サービス戦略 製品戦略手法 サービス戦略手法 ITSM戦略手法

#### ※診断結果の出力のために記入した管理番号、氏名は、システムには一切 保存されません。

出力形式の「スキルの診断レポート(テキストデータ)」を指定して[はい] ボタン㉔を押すと、テキストファイルがダウンロードされます。

#### 画面 10:スキルレポート出力指定画面

#### 画面 11:スキルレポート(PDF ファイル)

![](_page_19_Picture_311.jpeg)

![](_page_19_Picture_312.jpeg)

![](_page_19_Picture_313.jpeg)

※ [画面 12: ファイルダウンロード確認画面]は、Internet Explorer を使 用して、テキストファイルをダウンロードした時に表示される画面です。 「保存」を選択すると、ダウンロードファイルが指定フォルダに保存さ れます。

![](_page_20_Picture_48.jpeg)

### 画面 12:ファイルダウンロード確認画面

![](_page_20_Picture_49.jpeg)

### **5.** 研修・書籍・資格の検索

スキルアップを図る、スキルアップを確認するために活用する研修・書籍・ 資格を、活用システムに登録された全情報から、様々な条件を設定して検索 することができます。

「表 5-1 検索項目一覧」の検索条件(各検索条件の設定方法は後述)を設 定して[検索]ボタン⑨を押すと、指定した条件を満たすものが検索結果 **一覧(⑫)に表示されます。** 

#### **(1)** 研修・書籍・資格を検索する画面の表示

メニューエリア①から[研修・書籍・資格を検索する]②をクリックして、 [画面 1:研修・書籍・資格の検索画面]を表示します。

※[画面1:研修・書籍・資格の検索画面]は、画面の初期状態、または [条 |件クリア] ボタン10を押した後の、検索条件が未設定の状態です。

#### **(2)** 検索条件の設定と検索

[キー検索]フィールド<mark>⑬</mark>に任意の文字列を入力して[検索]ボタン⑨を 押します。入力された文字列が「体系、名称、概略」のいずれかにあるも のを検索結果一覧に表示します([画面 2:研修・書籍・資格の検索画面(検 索結果)参照])。

※[検索]ボタン⑨を押した際、検索結果が 500 件以上ある場合は、「検索 結果が 500 件を超えるため結果の表示を中止します。検索条件を絞って再 度検索してください。」がメッセージエリアに表示され、検索結果は表示さ れません。

#### 表 5-1 検索項目一覧

#### <u>キー検索の指定方法</u>

![](_page_21_Picture_386.jpeg)

指定結果(16)に表示された分類·区分の右側にある[削除]リンクを押 して、検索対象から省くことができます。([選択]リンクだけにすると、 検索条件が解除されます)

19 **Copyright © 2017** IPA All Rights Reserved.

その他 国家資格・認定 資格 その他の資格・認定 確定 ⑬ ⑭ ⑮

※空白で区切った複数の文字列を指定できます。指定した文字列は AND 条 件となります。

#### 分類・区分の指定方法

[分類・区分指定]の[選択]リンク④をクリックして[画面 3:分類・区 分指定画面]を別画面として表示します。

[画面 3:分類・区分指定画面]に表示された分類・区分一覧から、検索対 象とするものをクリックして、[確定]ボタン13を押すと、指定した分類・ 区分が「研修・書籍・資格の検索画面」に反映されて([画面 4:研修・書 籍・資格の検索画面(分類・区分指定後)]の⑯参照))、[画面 3:分類・区 分指定画面]が閉じます。

分類·区分指定を取りやめる場合は、[閉じる] ボタン66を押して、[画面 3:

分類・区分指定画面]を閉じます。

※[リセット]ボタン(4)は、入力した値をクリアする際に利用します。

#### 画面 1:研修・書籍・資格の検索画面

![](_page_21_Figure_18.jpeg)

#### 画面 2:研修・書籍・資格の検索画面(検索結果)

#### 画面 3:分類・区分指定画面

![](_page_21_Picture_387.jpeg)

![](_page_21_Figure_20.jpeg)

![](_page_21_Picture_388.jpeg)

#### 画面 4:研修・書籍・資格の検索画面(分類・区分指定後)

[スキル連係]の[選択]リンク<mark>⑤</mark>([画面 1:研修・書籍・資格の検索画 面]参照)をクリックして[画面 5:スキル連係指定画面]を別画面として 表示します。

#### スキル連係の指定方法、レベル指定方法

スキル連係の指定を取りやめる場合は、[閉じる]ボタン⑩を押して [画面 5:タスク連係指定画面]を閉じます。

※[リセット]ボタン®は、入力した値をクリアする際に利用します。

スキルを指定([画面 6 : 研修・書籍・資格の検索画面(スキル指定後)]す ると、レベルが指定できるようになります(⑳)。指定スキルと連携するレ ベルを条件として設定します。

[画面 5:スキル連係指定画面]に表示されたスキル一覧から検索条件とす <u>るスキル項目を1つクリックして、[確定] ボタン<mark>⑰</mark>を押すと、指定したス</u> キルが「研修・書籍・資格の検索画面」に反映され([画面 6 : 研修・書籍・ 資格の検索画面(スキル指定後)]参照)、[画面 5:スキル連係指定画面] が閉じます。

※指定を取りやめる場合は、[閉じる]ボタン23を押して [画面 7: 職種指 定画面]を閉じます。

※[リセット]ボタン②は、入力した値をクリアする際に利用します。

![](_page_22_Picture_261.jpeg)

|指定結果 (@) に表示された職種の右側にある [削除] リンクを押して、 検索対象から省くことができます。([選択]リンクだけにすると、検索条 件が解除されます)

20 **Copyright © 2017** IPA All Rights Reserved.

※研修区分が「資格・認定対策研修」、または書籍には連係情報のレベルは 設定しません。これらの研修・書籍は、「設定なし」が指定された場合のみ 画面 6:研修・書籍・資格の検索画面(スキル指定後) 該当し、検索結果一覧の「レベル」に「設定なし」が表示されます。

#### 職種の指定方法

[職種連携]の[選択]リンク⑦([画面 1:研修・書籍・資格の検索画面] 参照)をクリックして[画面 7:職種指定画面]を別画面として表示します。

[画面 7:職種連携指定画面]に表示された職種から検索条件とする職種を クリックして、[確定] ボタン<mark>⑦</mark>を押すと、指定した職種が「研修・書籍・ 資格の検索画面」に反映されて([画面8: 研修・書籍・資格の検索画面 (職 種連携指定後]参照)、[画面 7:職種連携指定画面]が閉じます。

※専門分野の列にカーソルを合わせたまま保持すると説明が吹出し表示さ れます。

#### 画面 5:スキル連係指定画面

#### 画面 7:職種連携指定画面

|関連する職種の専門分野を選択し、 [確定] ボタンを押してください (複数選択可) 。 |確定 | リセット | 閉じる

![](_page_22_Picture_262.jpeg)

![](_page_22_Picture_2.jpeg)

㉑ ㉒ ㉓

![](_page_22_Picture_263.jpeg)

![](_page_22_Picture_264.jpeg)

### 事業者の指定方法

[事業者指定] の [選択] リンク<mark>⑧</mark>([画面 1:研修・書籍・資格の検索画 面]参照)をクリックして[画面 9:事業者指定画面]を別画面として表示 します。

※「独立行政法人 情報処理推進機構が提供するもの」は常に検索対象とな るため事業者指定画面には表示されません。

事業者の指定を取りやめる場合は、[閉じる]ボタン<mark>⑯</mark>を押して [画面 9 : 事業者指定画面]を閉じます。

※[リセット]ボタン®は、入力した値をクリアする際に利用します。

指定結果(2)に表示された職種の右側にある[削除]リンクを押して、 検索対象から省くことができます。([選択]リンクだけにすると、検索条 件が解除されます)

[画面 9:事業者指定画面]に表示された分類毎の事業者から検索条件とす る事業者をクリックして、[確定]ボタン<mark>8</mark>を押すと、指定した事業者が「研 修・書籍・資格の検索画面」に反映されて([画面 10:研修・書籍・資格の 検索画面(事業者指定後)]参照)、[画面 9:事業者指定画面]が閉じます。

#### 画面 8:研修・書籍・資格の検索画面(職種連携指定後)

![](_page_23_Picture_139.jpeg)

#### 画面 9:事業者指定画面

#### 画面 10:研修・書籍・資格の検索画面(事業者指定後)

![](_page_23_Picture_140.jpeg)

![](_page_23_Picture_141.jpeg)